## Touch Screen Z Line Models Z6, Z9 & Z11 - EMV Restaurant Quick Reference Guide For SPIn Secure Payment Integration

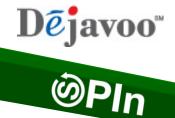

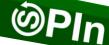

\*\* Note: Terminal Will Default at "POS ONLINE" Until Transaction is Initiated By POS System \*\* These steps have been provided as a guide for assistance.

| CHIP CARD SALE                                                                                                    | SWIPED OR MANUAL CARD SALE                                                                                                    | DEBIT SALE                                                                                                    |
|----------------------------------------------------------------------------------------------------|----------------------------------------------------------------------------------------------------|----------------------------------------------------------------------------------------------------|
| <ul> <li>Terminal "wakes up" &amp; changes from POS Online</li> <li>Insert Chip Card</li> <li>Press OK to confirm Sale Amount</li> <li>Input TIP AMOUNT if prompted and press OK         <ul> <li>Terminal communicates with the Host</li> <li>Sign on Screen if applicable</li> <li>Receipts Print</li> </ul> </li> </ul> | <ul> <li>Terminal "wakes up" &amp; changes from POS Online</li> <li>Swipe OR Manually Enter Card #</li> <li>Press OK to confirm Sale Amount</li> <li>Input TIP AMOUNT if prompted and press OK</li> <li>If AVS prompts, input AVS information</li> <li>Terminal communicates with the Host</li> <li>Sign on Screen if applicable</li> <li>Receipts Print</li> </ul>                  | <ul> <li>Terminal "wakes up" &amp; changes from POS Online</li> <li>Insert Chip Card</li> <li>When prompted tap "YES"</li> <li>Input PIN # on PIN Pad and press OK</li> <li>Press OK to confirm Sale Amount</li> <li>Input TIP AMOUNT if prompted and press OK         <ul> <li>Terminal communicates with the Host</li> <li>Sign on Screen if applicable</li> <li>Receipts Print</li> </ul> </li> </ul> |
| VOID TRANSACTION                                                                                                    | RETURN TRANSACTION                                                                                                    | SETTLE THE OPEN BATCH                                                                                                    |
| <ul> <li>Terminal "wakes up" &amp; changes from POS Online</li> <li>If prompted input Manager Password (1234 default)</li> <li>Receipts Print</li> </ul>                                                                                                    | <ul> <li>Terminal "wakes up" &amp; changes from POS Online</li> <li>If prompted input Manager Password (1234 default)</li> <li>Insert Chip Card</li> <li>Press OK to confirm Return Amount         <ul> <li>When applicable input PIN and press OK</li> <li>Terminal communicates with the Host</li> <li>Sign on Screen if applicable</li> <li>Receipts Print</li> </ul> </li> </ul> | <ul> <li>From the POS ONLINE Screen tap the Favorites icons on the display:</li> <li>Tap CORE SETTLE DAILY BATCH</li> <li>If prompted input Manager Password (1234 default)         <ul> <li>Terminal communicates with the Host</li> <li>Settle Report Prints</li> </ul> </li> </ul>                                                                                                    |

## Touch Screen Z Line Models Z6, Z9 & Z11 - EMV Restaurant Quick Reference Guide For SPIn Secure Payment Integration

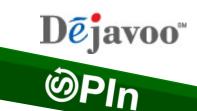

\*\* Note: Terminal Will Default at "POS ONLINE" Until Transaction is Initiated By POS System \*\*

These steps have been provided as a guide for assistance.

| SPIN BYPASS                                                                                                    | WIRELESS ICON INDICATORS (MOBILE UNITS ONLY)                                                                                                    | WI-FI ICON INDICATOR (FOR WI-FI ENABLED UNITS)                                                                                                    |
|----------------------------------------------------------------------------------------------------|----------------------------------------------------------------------------------------------------|----------------------------------------------------------------------------------------------------|
| ** Use these steps to process a stand alone transaction initiated from the payment device INSTEAD of the POS system. (le: POS is down)  • From the POS ONLINE Screen tap the Favorites icons on the display:  • Tap Turn SPIn Bypass On  • Terminal Displays "Credit I Sale, Enter Amount"  • You are now ready to process a stand along transaction at the terminal. | GPRS Signal Strength Indicator (The More Bars, The Better Your Signal GPRS)  Battery Strength Indicator  SIM Indicates Issue with SIM Card (GPRS)                                                   | Wi-Fi Not Connected  Wi-Fi Connected Successfully                                                                                                    |
| PRINTING REPORTS                                                                                                    | EDIT TIPS ON TERMINAL                                                                                                    | CALL ME FEATURE (MUST BE ENABLED)                                                                                                    |
| <ul> <li>From the POS ONLINE screen press OK</li> <li>Tap REPORTS</li> <li>Tap Desired Report Type</li> <li>Input Password (1234 Default) and press OK</li> <li>Report Prints</li> </ul>                                                                                                    | <ul> <li>From the POS ONLINE Screen tap the Favorites icons on the display:</li> <li>Tap Cr/Db Edit Tips</li> <li>Tap Desired Edit Method</li> <li>Add tip amount to desired transaction</li> </ul> | <ul> <li>From the POS ONLINE Screen tap the CALL ME icon on the display:</li> <li>Select "CALL ME" and press OK</li> <li>The terminal sends notification to the help desk and you will receive a call back from a representative with assistance.</li> </ul> |